## 我司网上提交 **VGM** 信息的操作方法

1. 登录中国外运网上服务系统,在提单操作-=》提单确认界面,"箱货关系"信息列表中,将滚动条移到最后,可 以看到如下图显示的 5 个 VGM 栏位。

【VGM 重量】、【称重(验证)时间】、【称重方式】、【验证签名】、【VGM 称重/授权联系人】都为必填栏位。

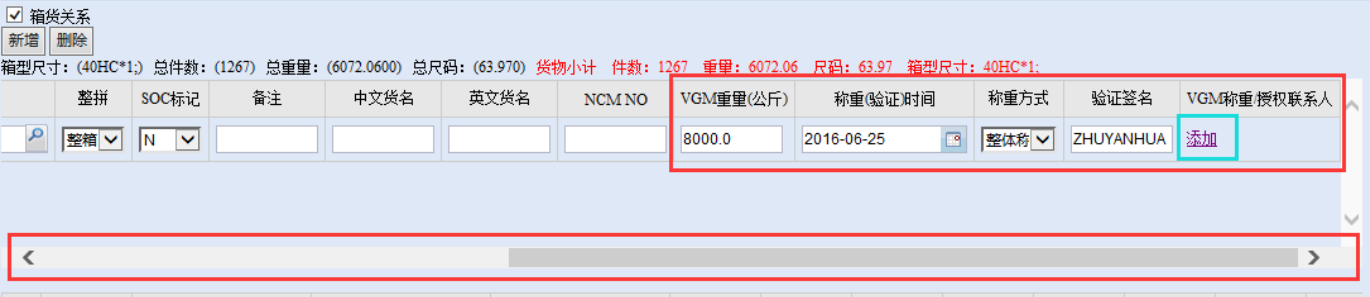

2.【VGM 称重授权联系人】的填写方法:点击"添加"按钮,弹出如下图所示的对话框,填写完毕后,按"确定" 按钮保存。填写时,请注意以下要求:

A.一般情况下,客户只需要完整填写下图红色框【VGM 责任人】项目中的各栏位。

B.当客户选择的称重方式为【整体称重】法时,蓝色框【VGM 称重/授权联系人】项目中的各栏位也必须填写完整。

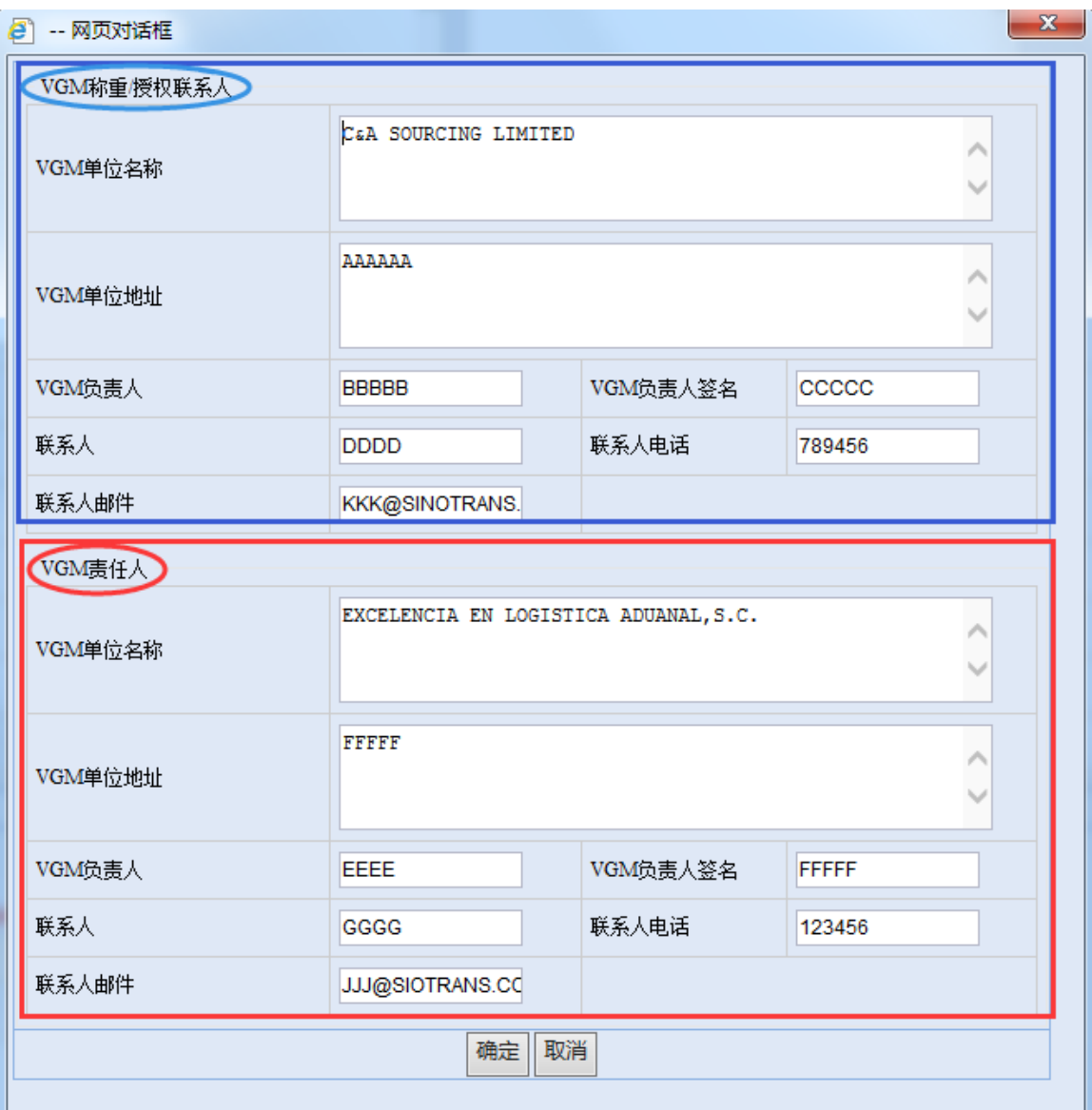

独发送 VGM 信息的申请。